# AssistMyTeam OLAP Tool for Microsoft Databases

## *Installation and Configuration*

With this guide, you would be able to quickly install and easily configure AssistMyTeam OLAP Tool in your system, and quickly analyze your Microsoft® SQL Server, Microsoft® Azure SQL and Microsoft® Access® databases in multiple dimensional views and get useful insights and sense out of your enormous relational data.

*AssistMyTeamOLAPSetup\_x86.zip* (for Windows with 32-bit MS Office) *AssistMyTeamOLAPSetup\_x64.zip* (for Windows with 64-bit MS Office)

Extract these file contents to a folder.

### NOTE: 'Per User Installation' and 'Per Machine Installation'

*In 'Per User Installation', the OLAP tool install is performed 100% on the local system and nothing is installed on your Exchange or Windows Server. Further, this install is intended to serve only the current logged on user of the system/workstation and will be installed under the user's application data folder (instead of Programs Files folder) and no elevated permission is required. So, there won't be a prompt from UAC to allow this install unless you change the install directory to say, Programs Files which will warrant an elevated permission/UAC prompt. If the same system is used by multiple users, each of them need to install the add-in on their profile with the default installation folder location.* 

*'Per Machine Installation': If you have the need to have a single install that serves all users of the system (i.e., the files will be installed under Program files folder and the add-in will be registered under HKEY\_LOCAL\_MACHINE registry hive rather than HKEY\_CURRENT\_USER), download the Citrix/Terminal Server version of the setups to perform a per machine installation.*

## **Requirements**

To work with AssistMyTeam OLAP Statistics and Reporting tool, you would require the followings

Operating Systems Windows 10, Windows 8, Windows 7, Windows Vista, Windows Server (All Editions)

.NET Framework

4.5 or above.

**Databases** Microsoft SQL Server and Express Editions (any versions) Microsoft Azure SQL (cloud) Microsoft Access 97/2000/2002/2003/2007 \*.mdb format Microsoft Access 2007/2010/2013/2016 \*.accdb' format

*<sup>1</sup>Requires installation of Data Connectivity Components drivers for 'Office System 2007'. The software will automatically take you to the download site if it is not installed on the system.*

Step 1. Run the *AssistMyTeamOLAPSetup\_xXX.exe* to start the installation. Click 'Next' to Continue.

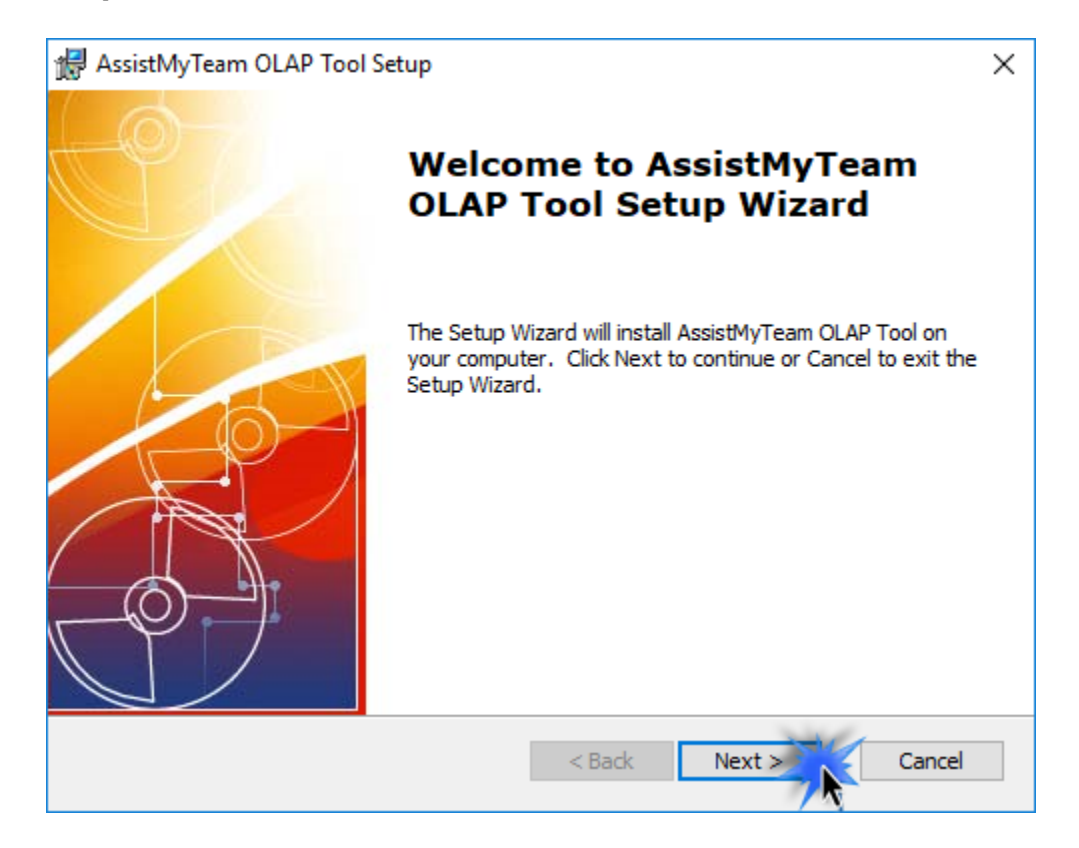

Step 2. Select the appropriate destination folder where the application files will be installed. If you change the default folder path, please make sure you have appropriate permission.

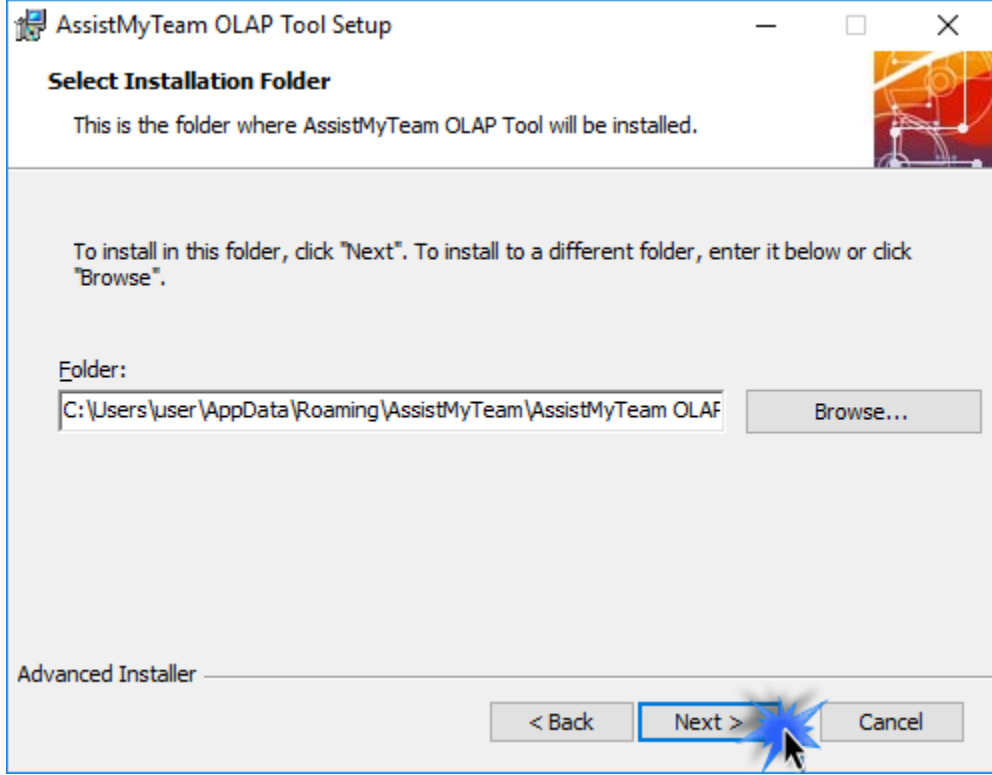

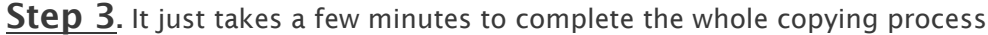

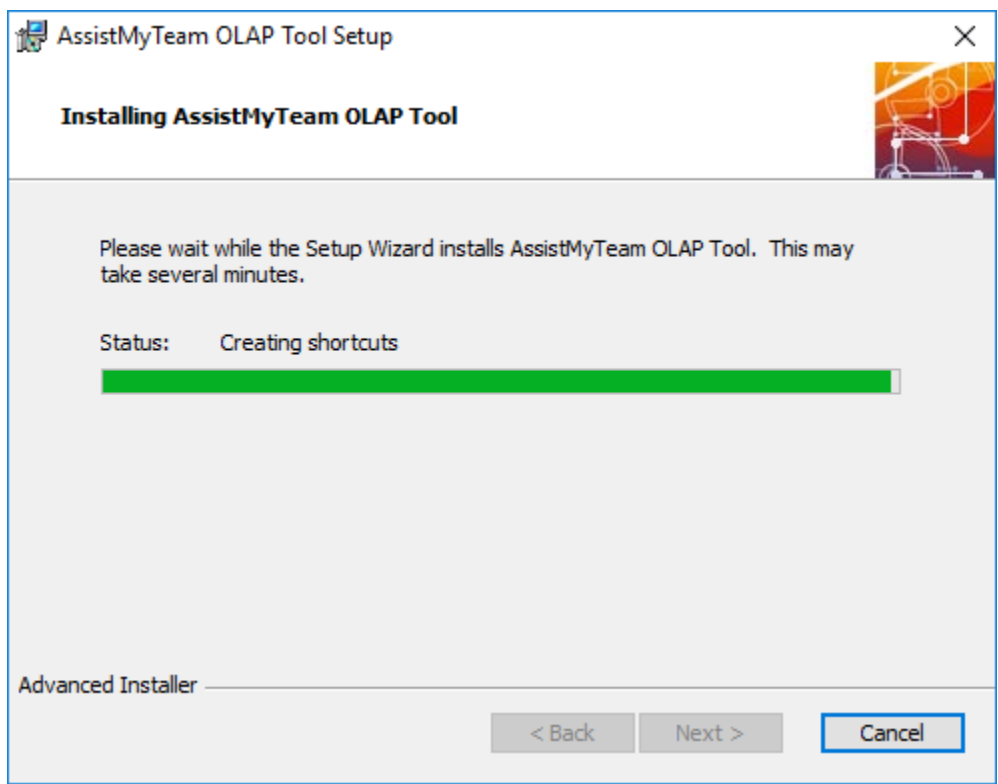

**Step 4.** Click 'Finish'. This ends the files installation process in your system.

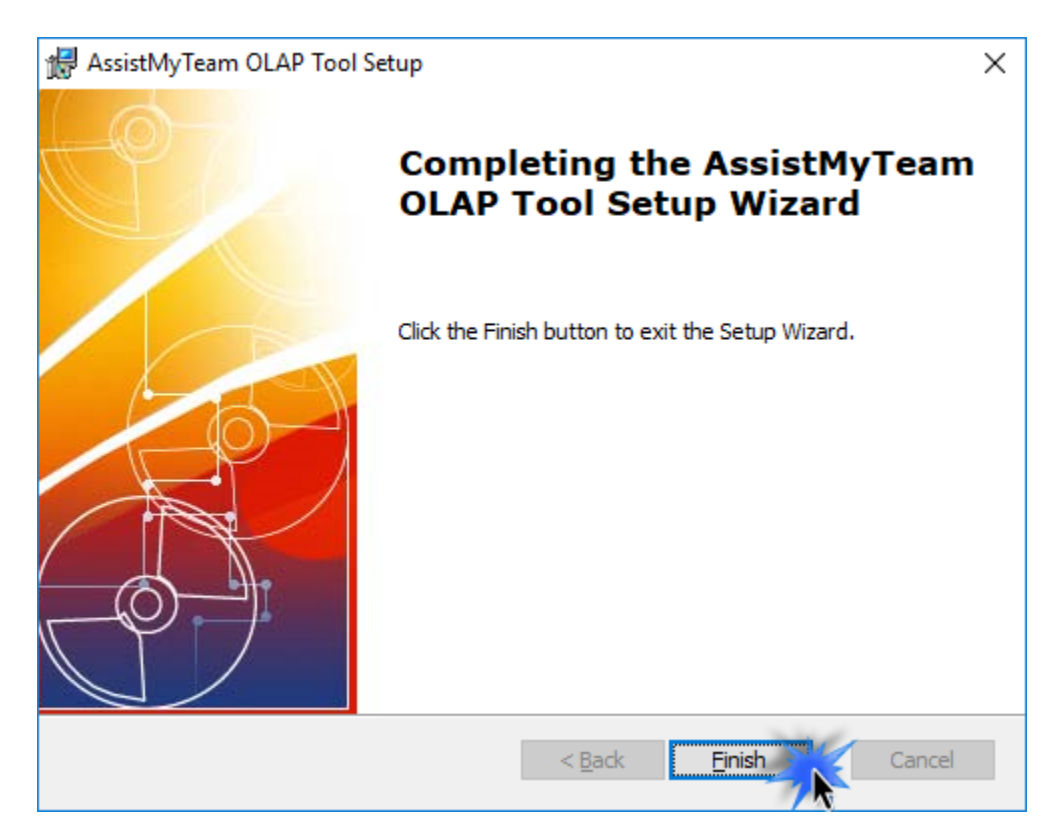

Now go to Start Menu > All Apps. If the installation was successful, you will see new menu entry 'AssistMyTeam OLAP Tool'.

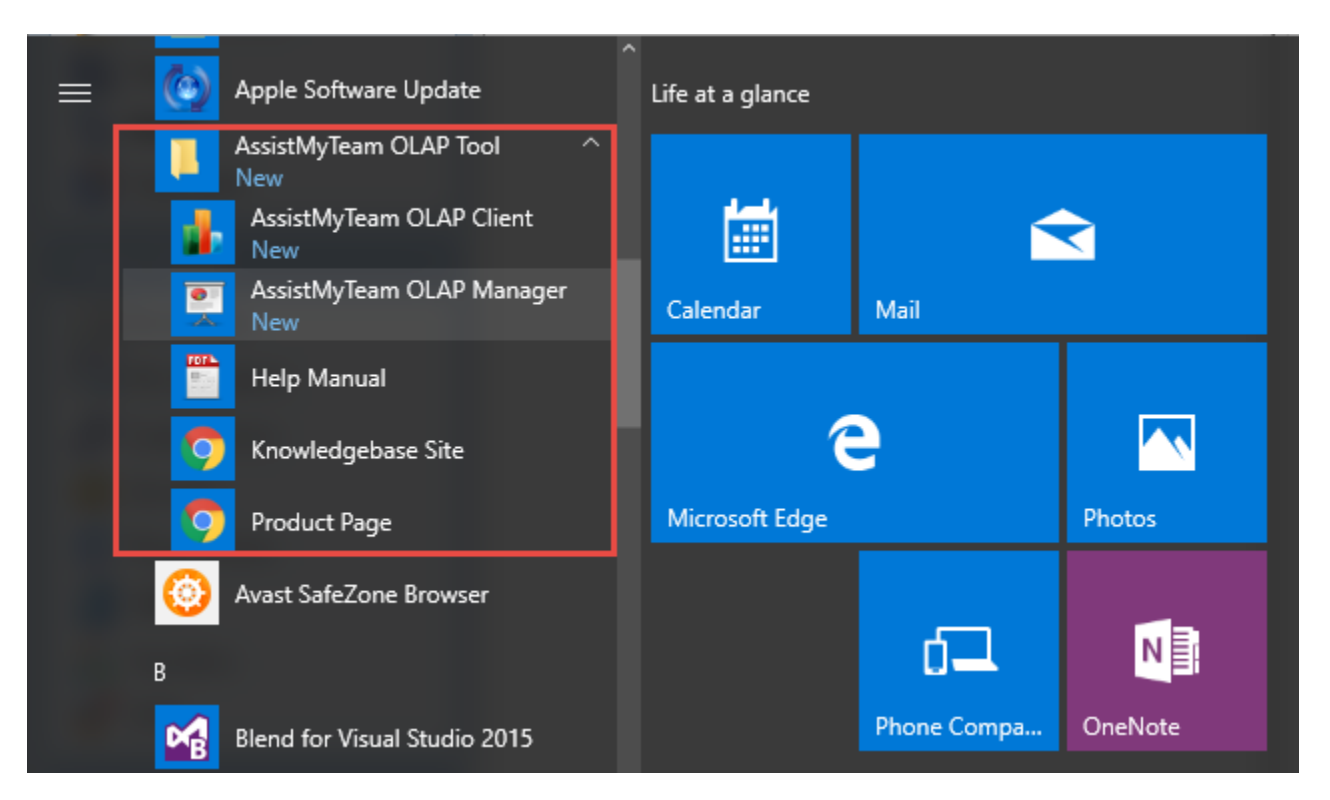

To start creating OLAP configuration and cube from a Microsoft database (*Access, SQL Server or Azure SQL*), click 'AssistMyTeam OLAP Manager' from the menu (above).

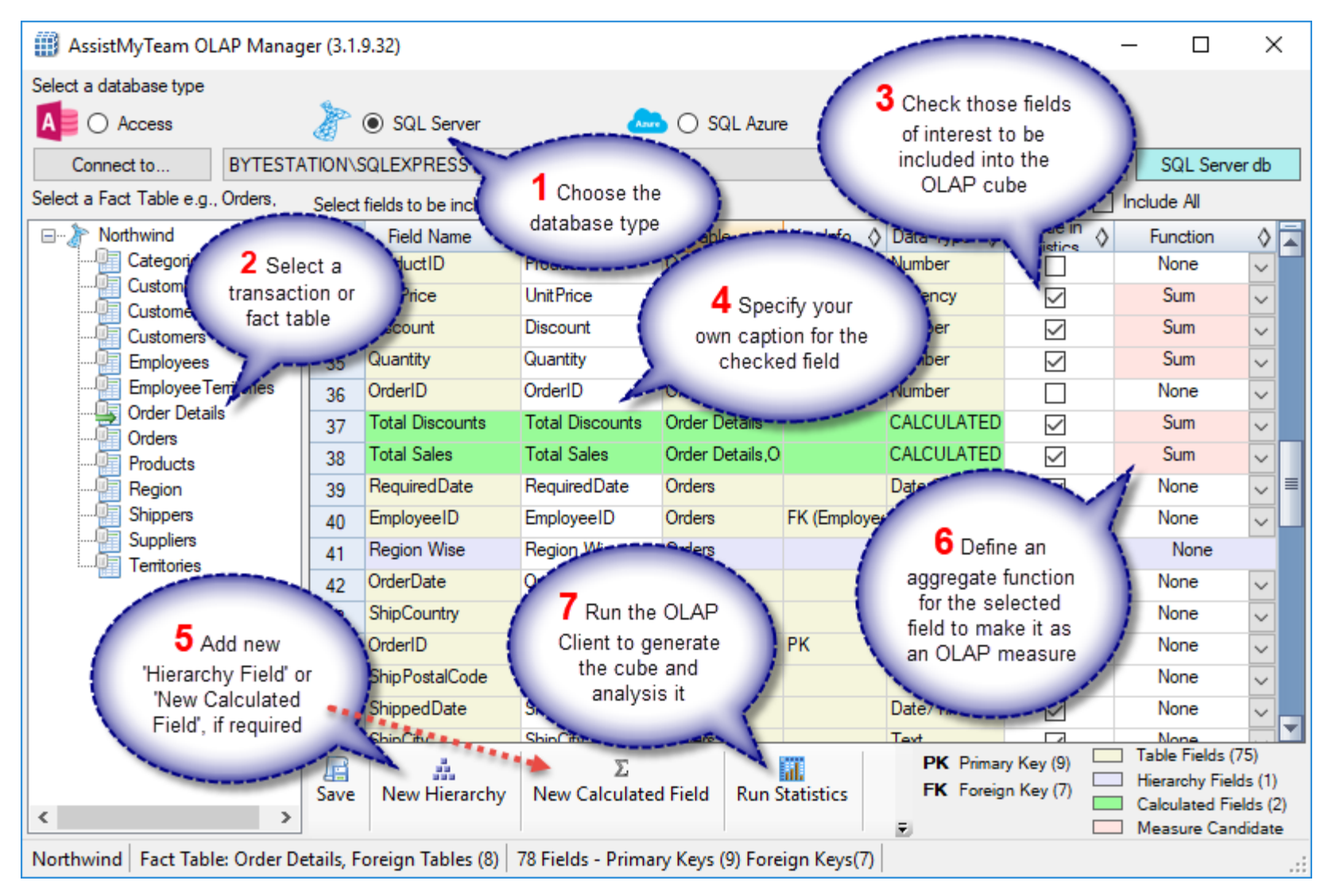

Once a configuration is achieved, click 'Run Statistics' from the toolbar of the OLAP Manager tool. This will load the configured OLAP cube in the OLAP Client tool.

#### AssistMyTeam OLAP Tool – Install Guide

The AssistMyTeam OLAP Client tool is the main interface for analyzing the cube and generating reports. This tool consists of the Grid and Chart views with a high level of customizable user interface and interaction.

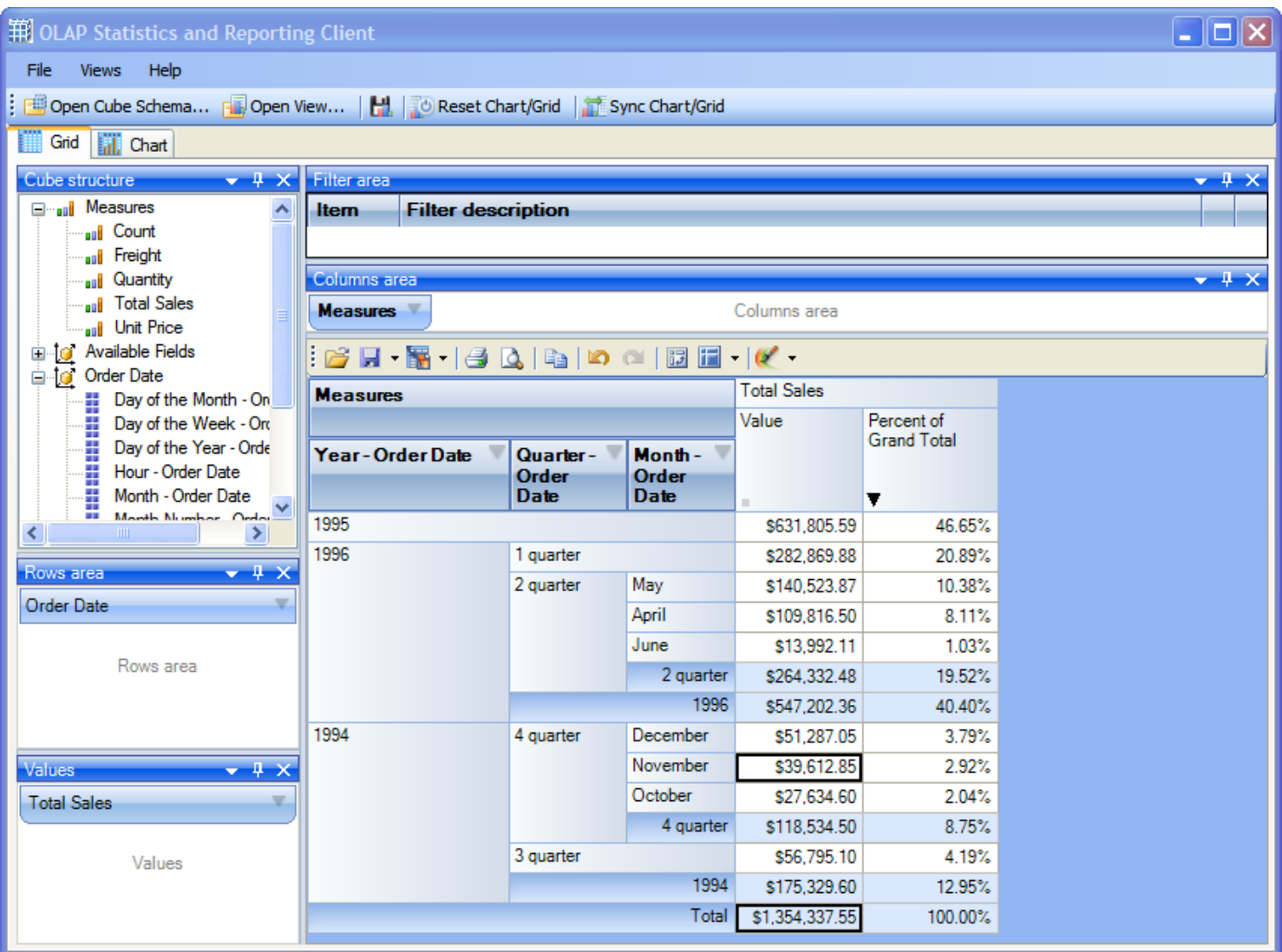

*For more references and help, refer to the PDF Help Manual, which can be invoke from Start Menu > All Apps > AssistMyTeam OLAP Tool > Help Manual.*

*You can also download the full PDF help manual directly from [this link.](https://www.assistmyteam.com/downloads/manuals/AssistMyTeamOLAPHelp.pdf)*

*---- End of Install Guide*